#### links & resources for this session

midnightmusic.com.au/ slideslinks

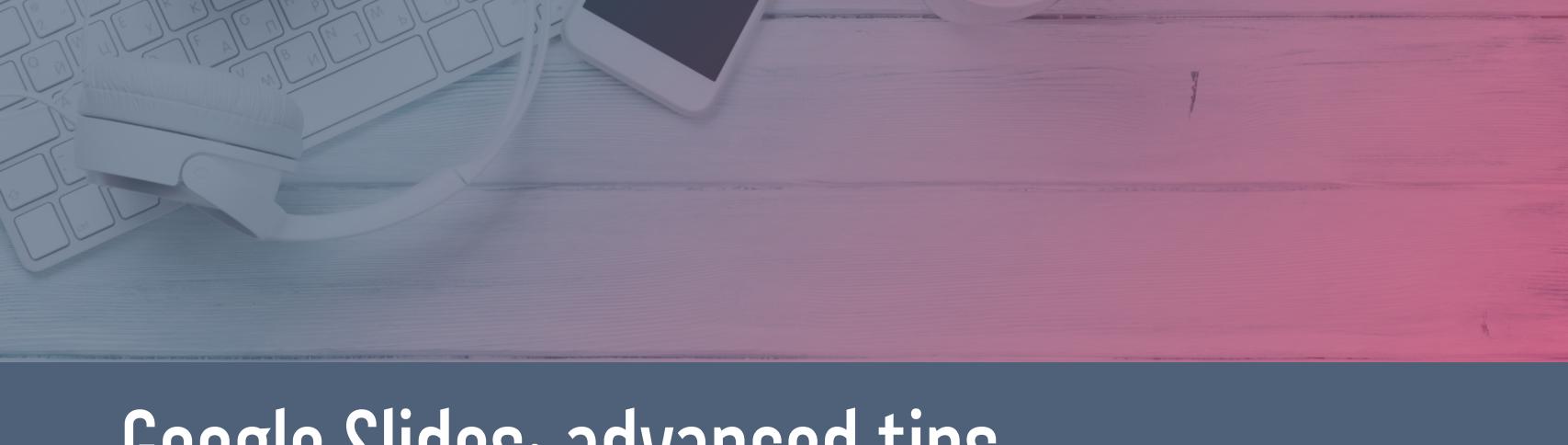

# Google Slides: advanced tips for music teachers

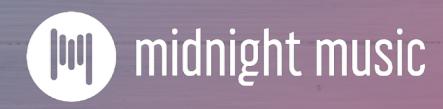

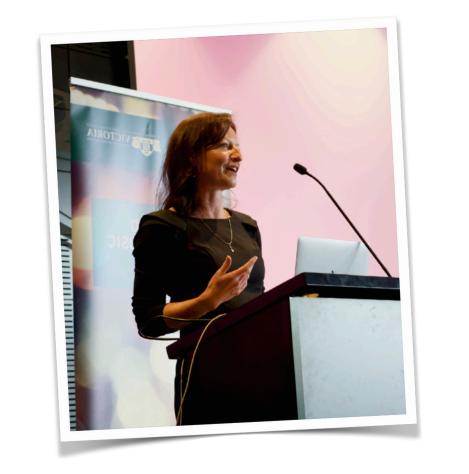

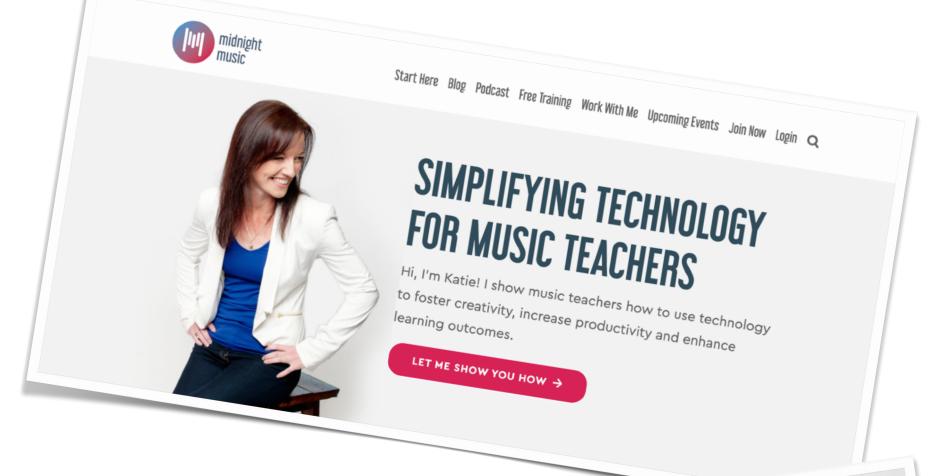

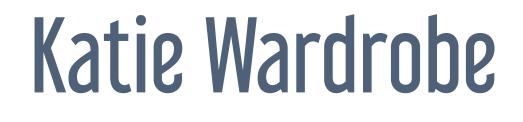

Midnight Music

digital learning coach for music teachers podcaster, blogger, speaker

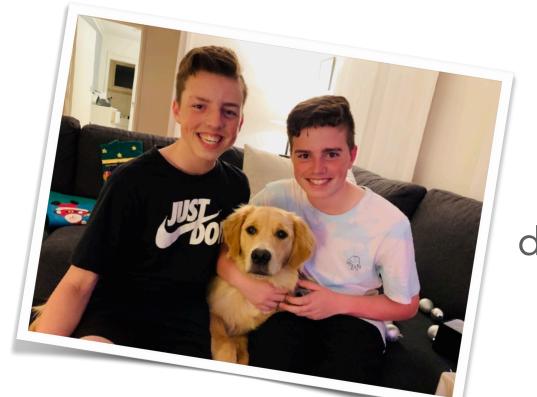

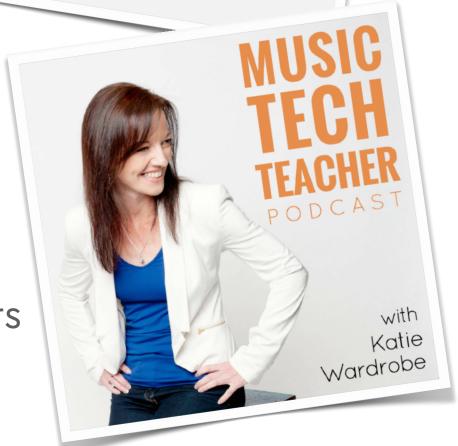

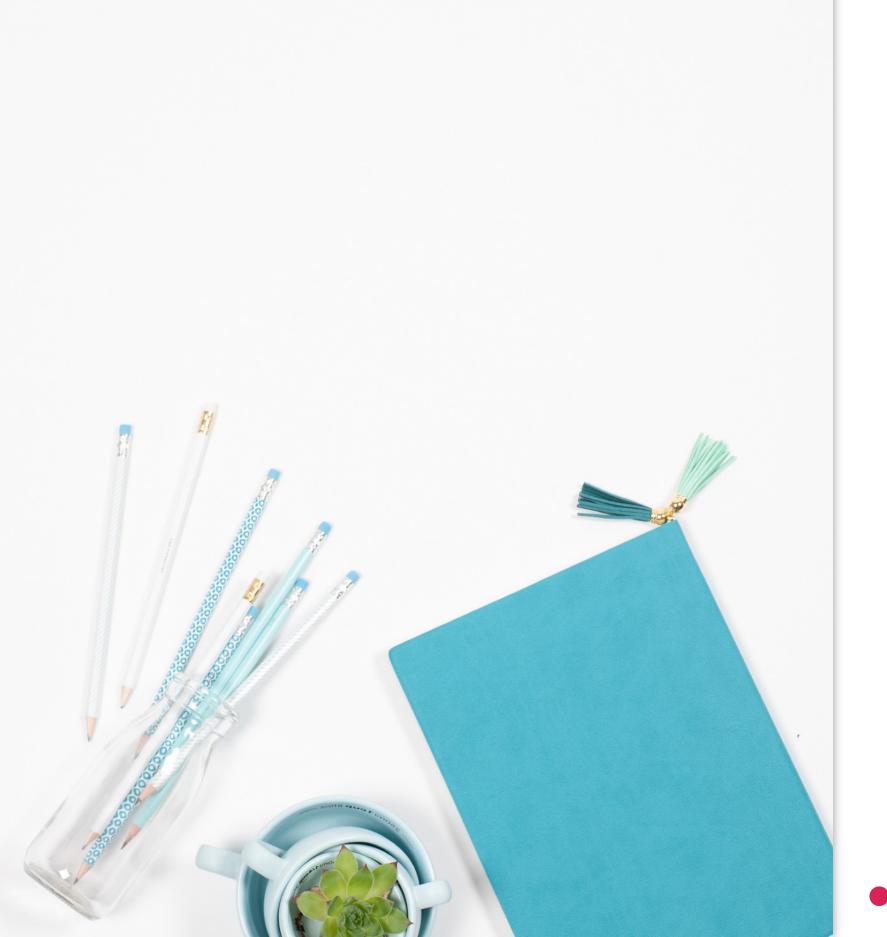

#### housekeeping

- tech issues usually your internet (!)
- copy of slides provided
- moderator of chat: Amy Burns
- longer Q&A at end

#### but first...

announcements!

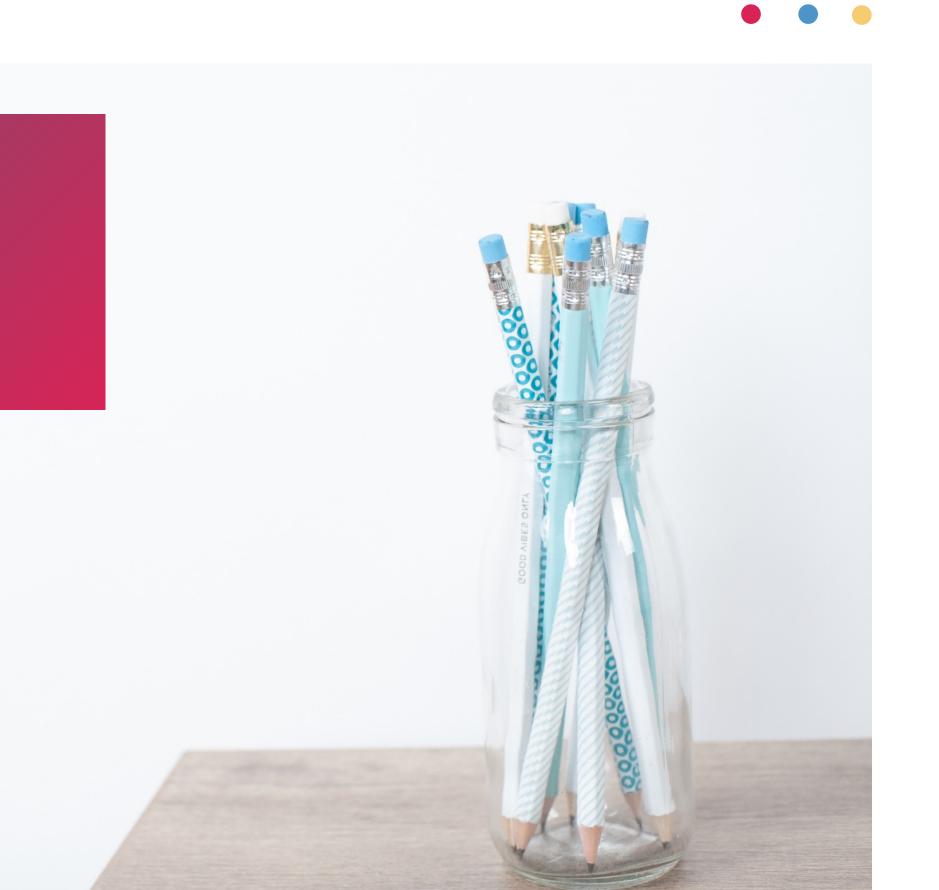

#### December webinar

- end-of-year celebration!
- ask me anything
- my top music tech "hidden gems"
- guests and giveaways
- USA: 15 Dec | AUS: 16 Dec

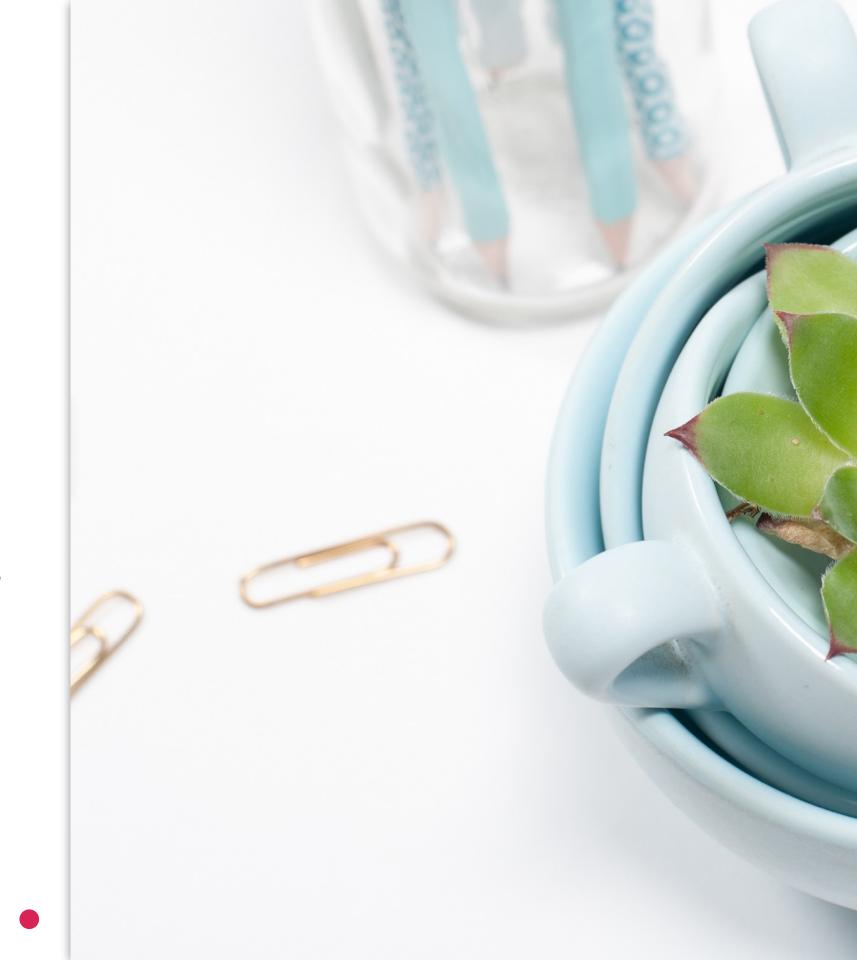

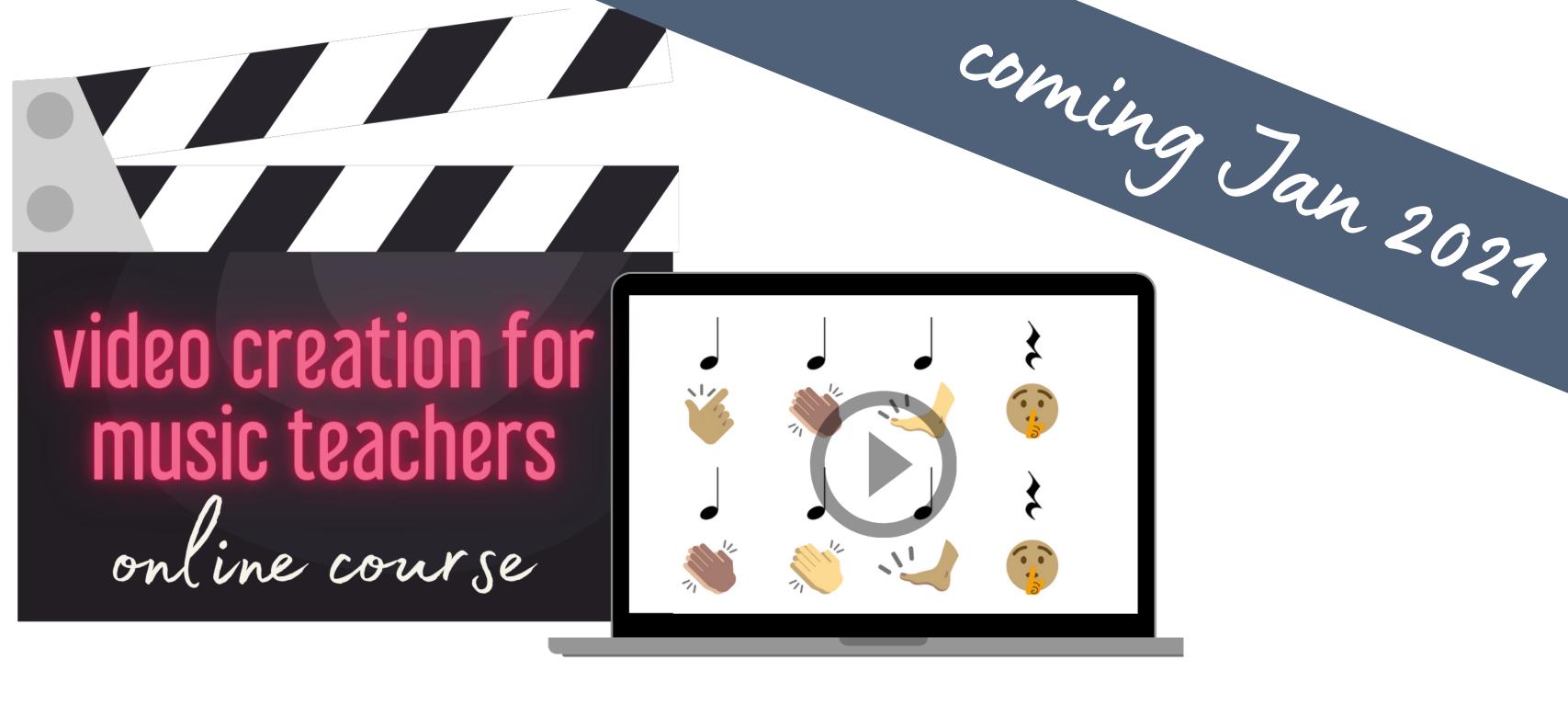

midnightmusic.com.au/video-creation-waitlist

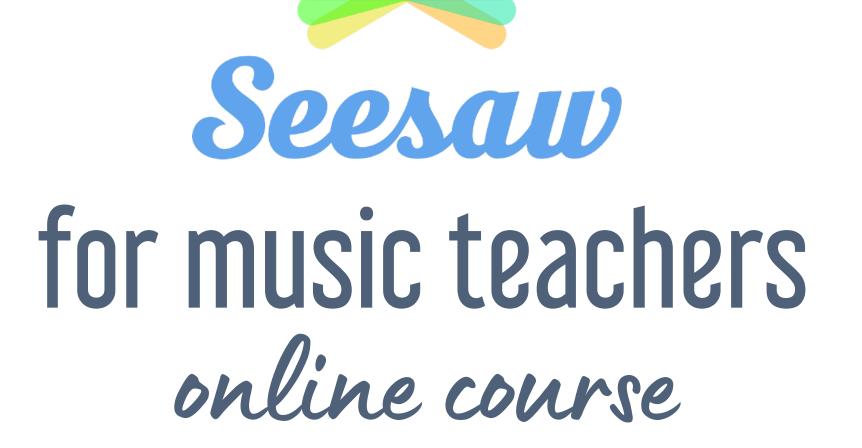

Coming Feb 2027

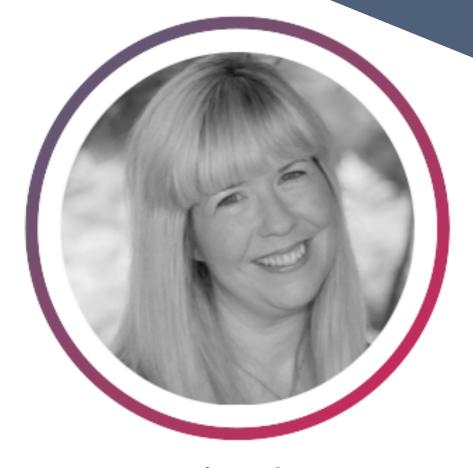

presented by Amy Burns

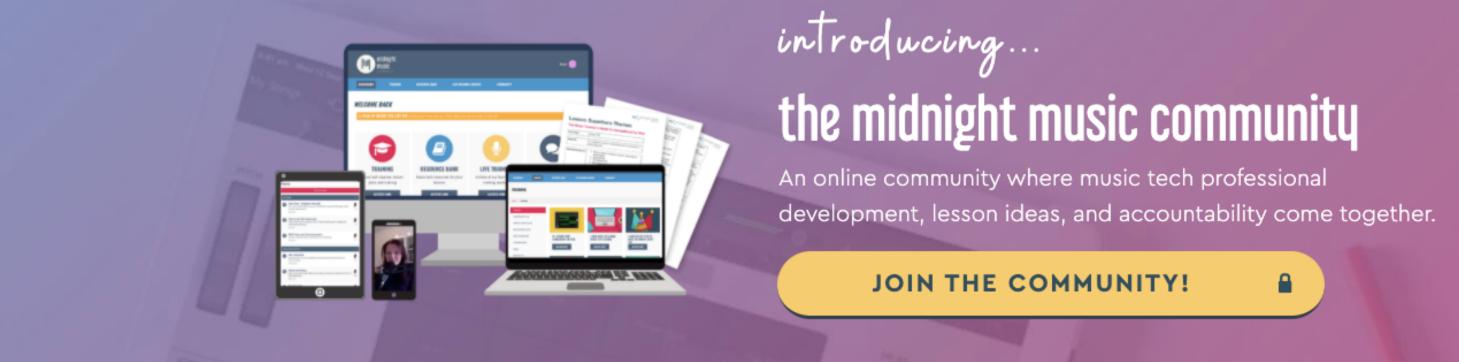

# midnightmusic.com.au/join

price increase after 30 November

#### about this session

what we'll cover

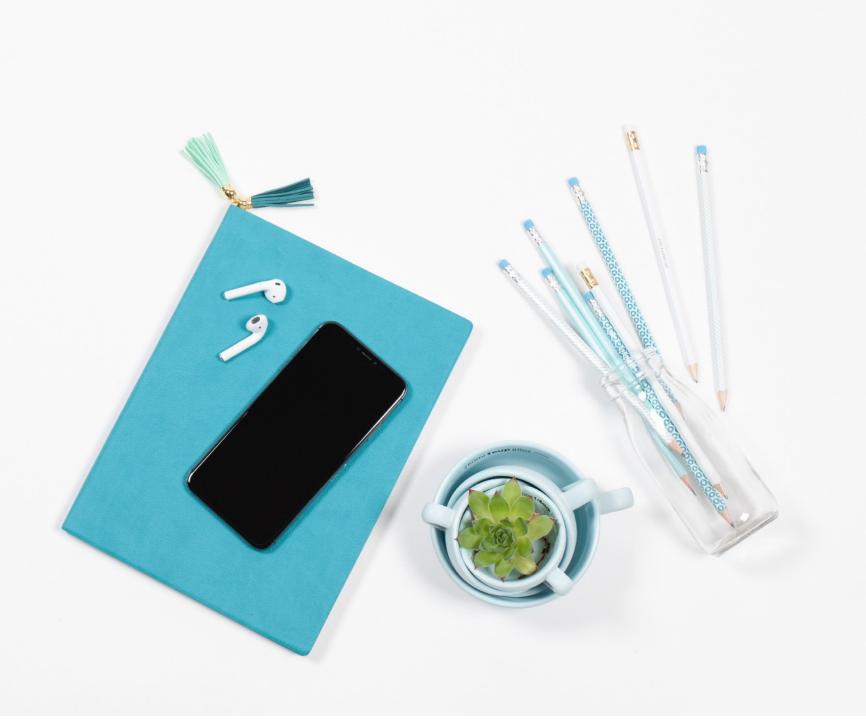

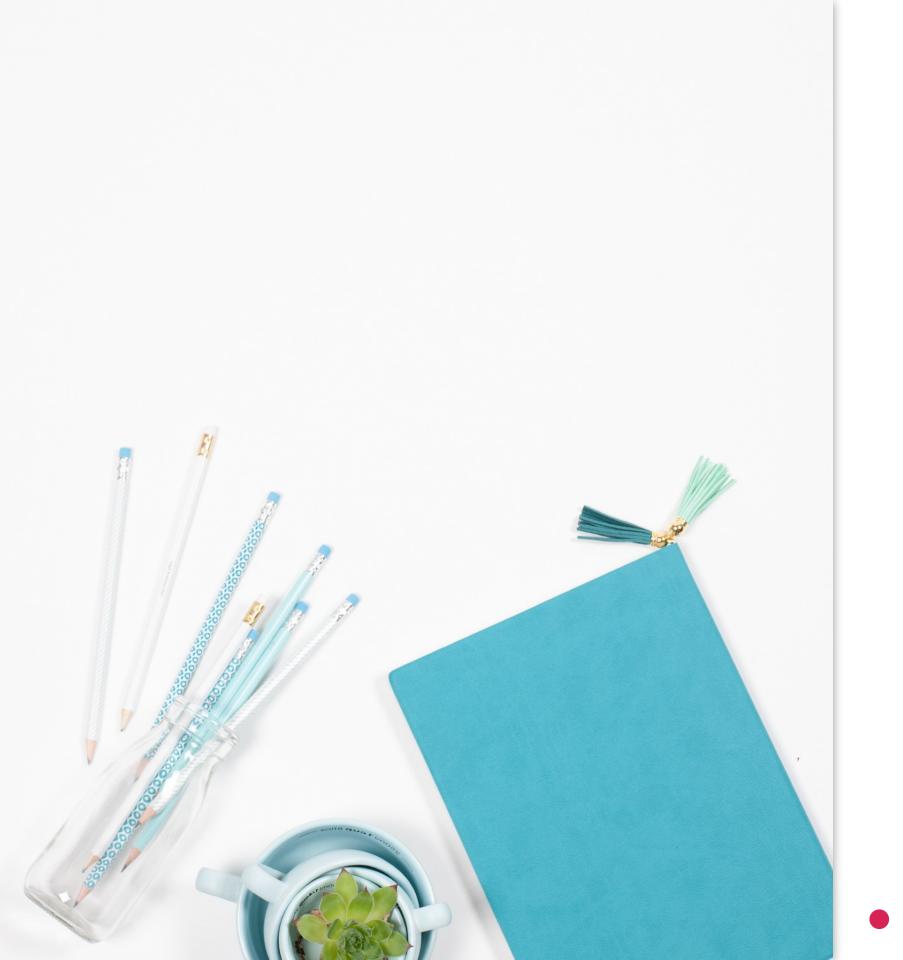

#### advanced tips!

- this is not for total beginners
- check out the first Google Slides webinar (May 2020)

#### today's session

- awesome things with text
- make your own GIFs
- how to use master slides

- templates & examples
- sharing tips

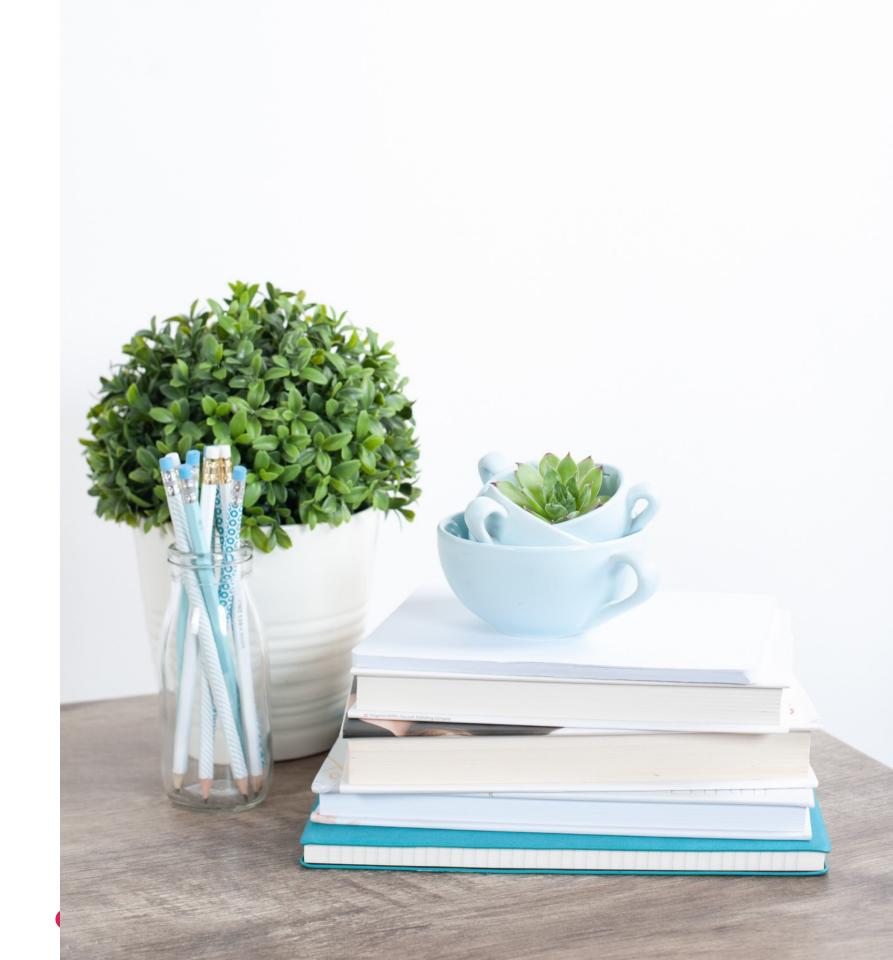

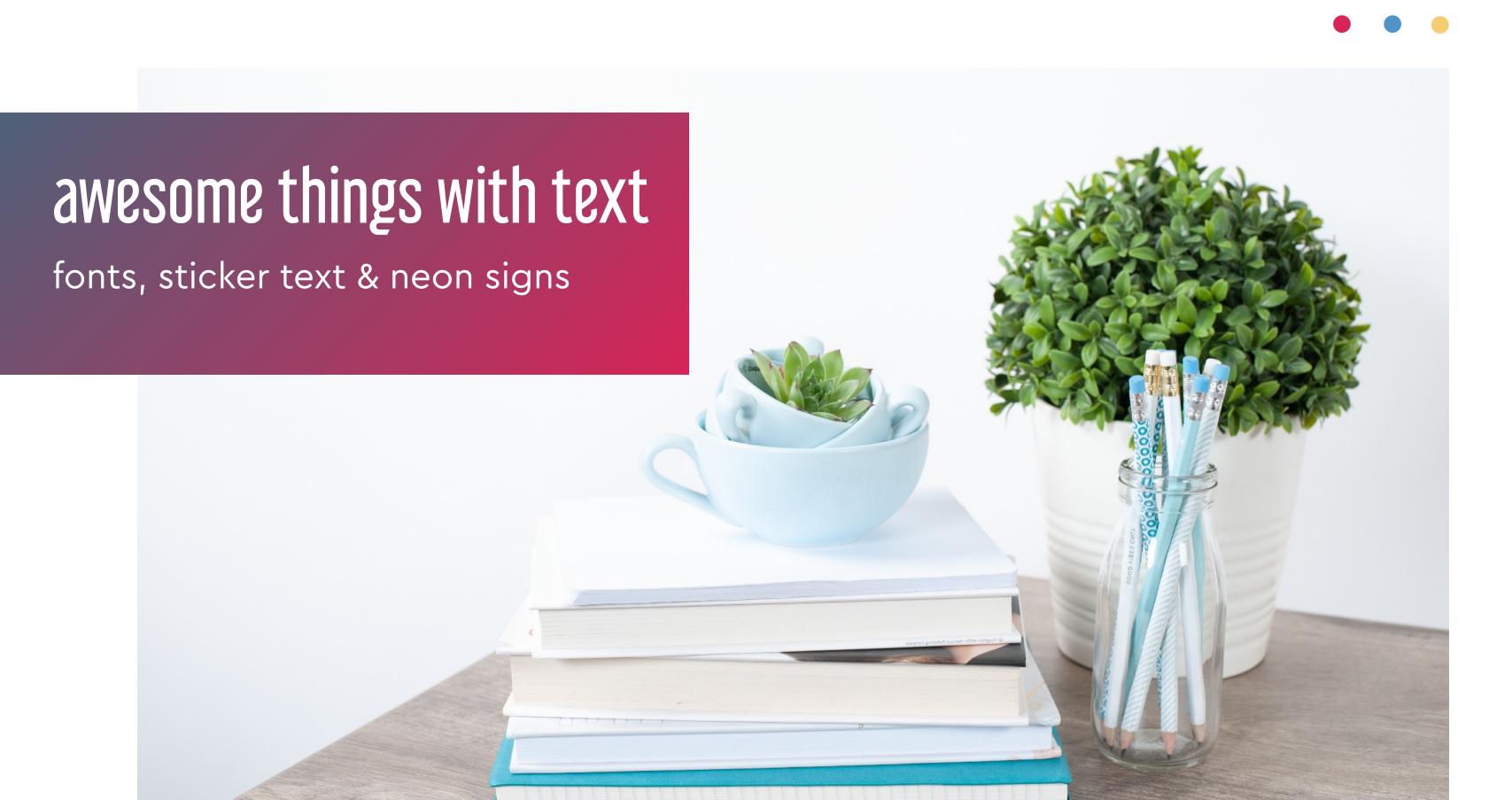

#### add more fonts part 1

- 1 Click on font drop-down
- 2 choose More fonts

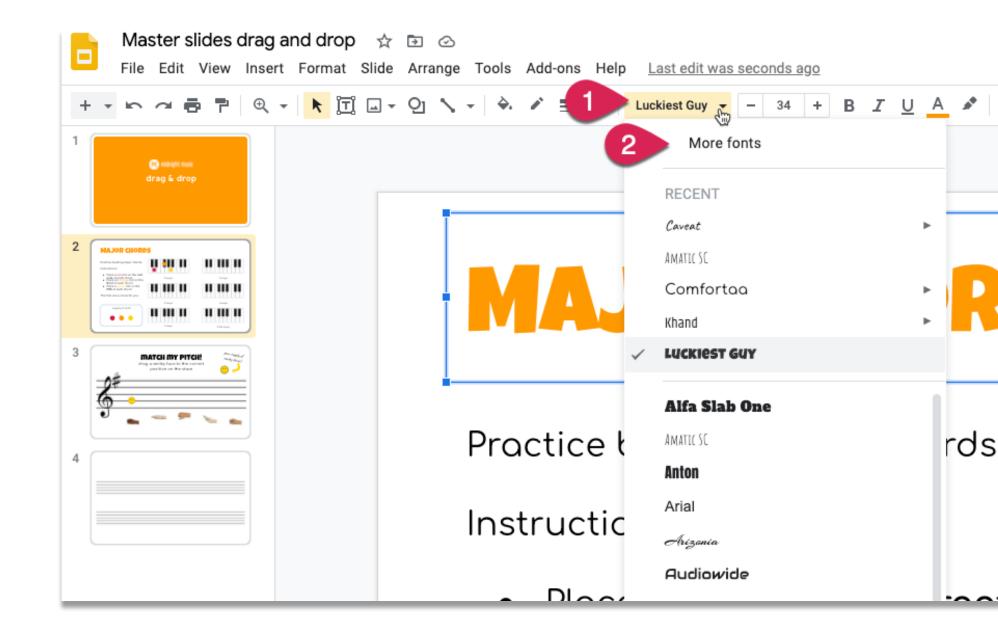

#### add more fonts part 2

- 1 select fonts you want to add
- 2 search for a specific font
- use filter drop-down menus to browse
- click **x** to remove a font from your menu

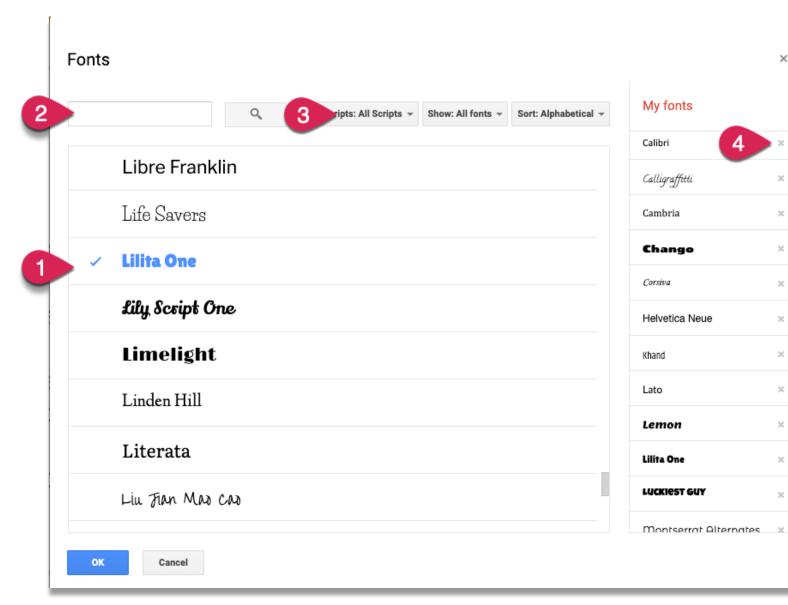

sticker text how-to part 1

- 1 Insert menu > Word Art
- 2 type your word/s
- 3 change font (wide/thick letters)
- change fill colour (solid or gradient)
- 5 border: white, thickness 4, 8 or 12px

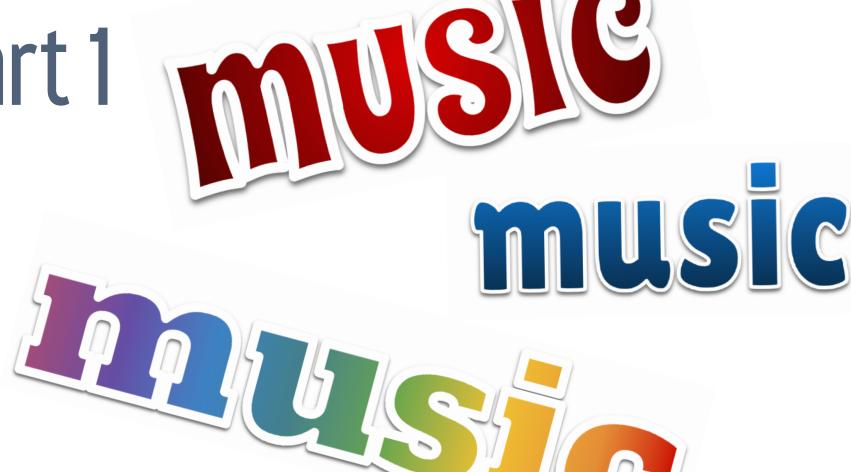

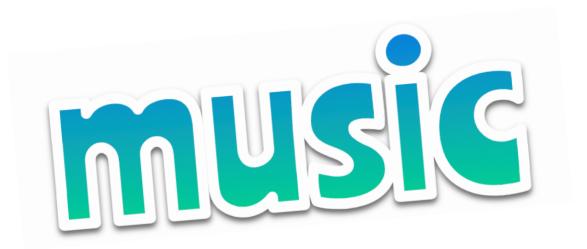

#### sticker text how-to part 2

- 1 select Word Art
- 2 click on Format options
- Drop Shadow: check box & adjust settings (see right)

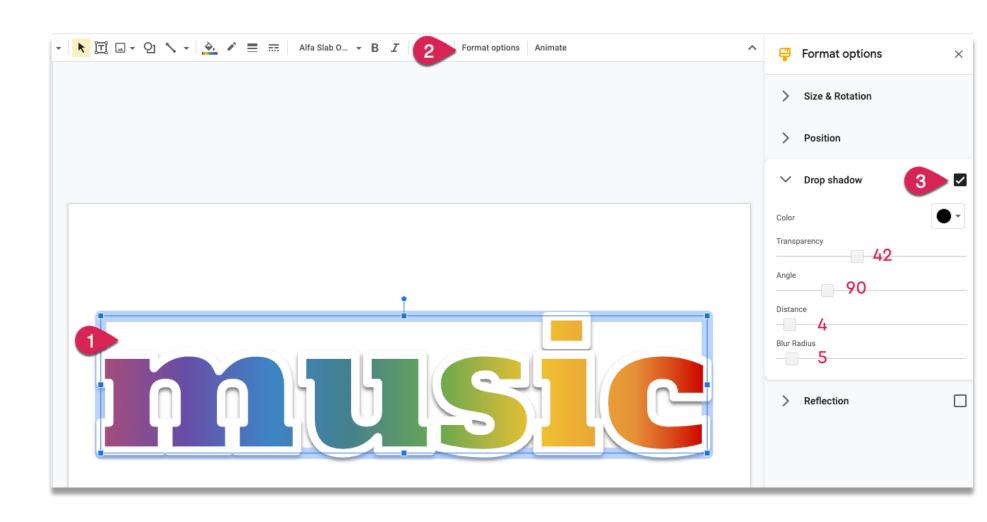

#### neon text how-to part 1

- 1 Insert menu > Word Art > type word/s
- 2 change font (Comfortaa or others)
- border: bright colour, thickness 4 or 8px
- fill colour: light version of border

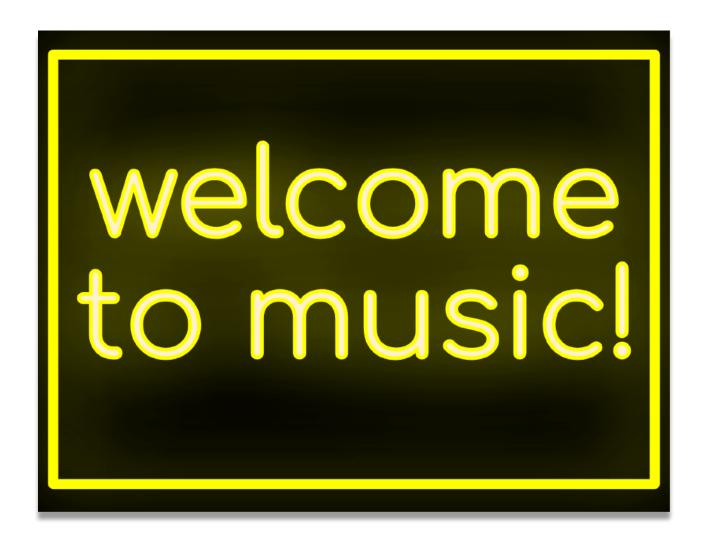

#### neon text how-to part 2

- 1 select Word Art
- 2 click on Format options
- Drop Shadow: check box & adjust settings (see right)
- Drop Shadow colour = border colour

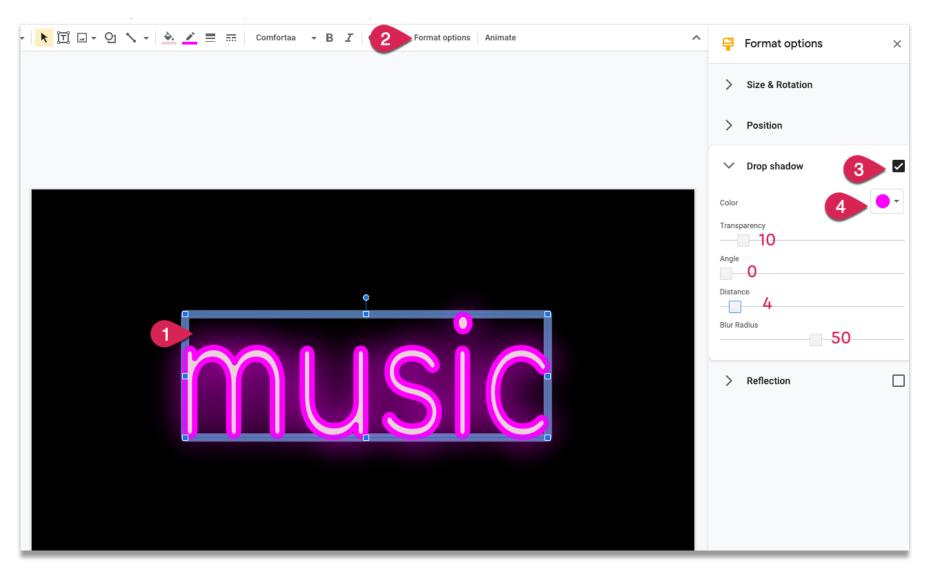

#### magic rainbow unicorns add-on

- 1 Add-ons > Magic Rainbow Unicorns
- 2 Choose settings
- Click Start The Rainbow Magic

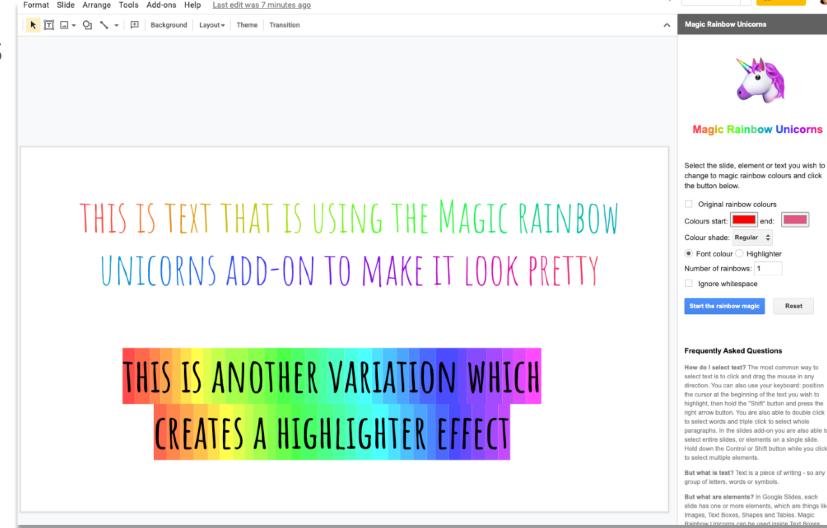

#### make your own gifs

for tips, announcements, fun

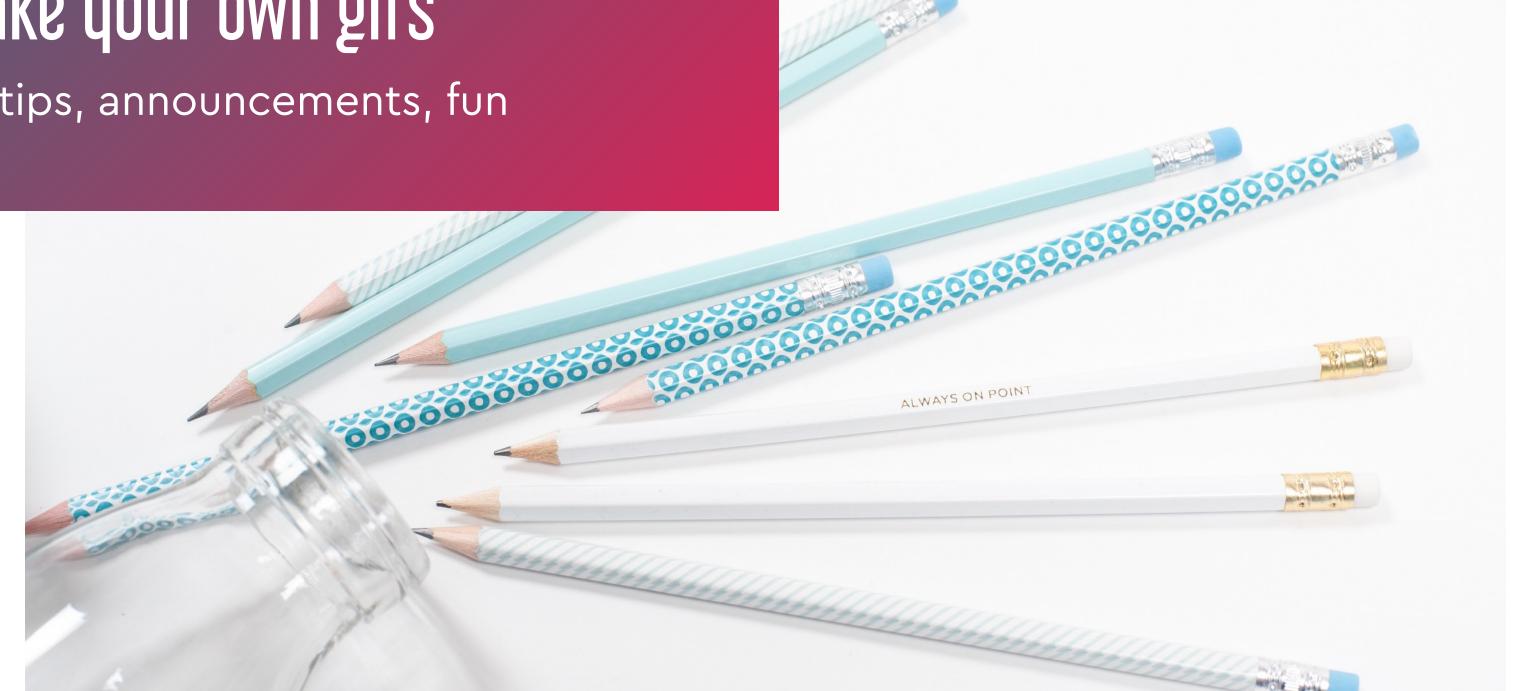

#### make your own gifs

- it's like stop-motion animation!
- create a series of slides
- use Tall Tweets to "stitch" them together in gif format
- use for announcements, tutorials, reminders, fun...!

#### Tall Tweets Classic

Turn your Google Slides into a GIF presentation and Tweet!

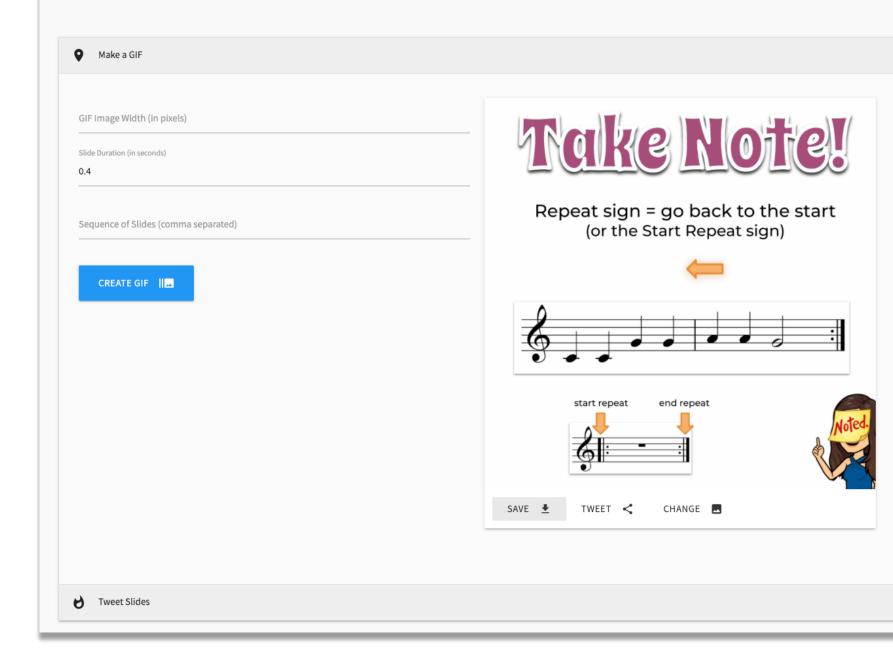

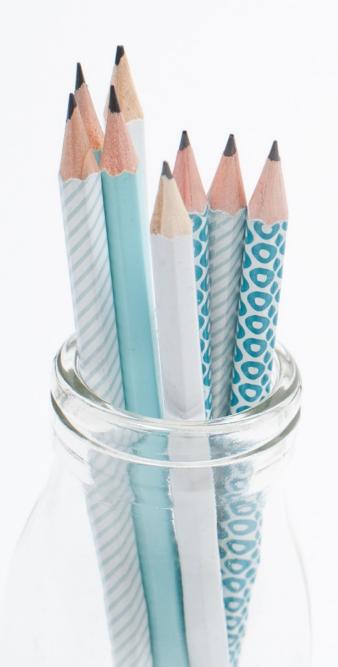

#### where to use your gifs

- add to your presentations
- Google Classroom header image
- in your virtual Bitmoji classroom
- anywhere you can add a gif!

#### how to make gifs

- create slides (each slide is one "frame")
- visit Tall Tweets & load your presentation
- choose a duration for each slide
- click Create GIF and then download

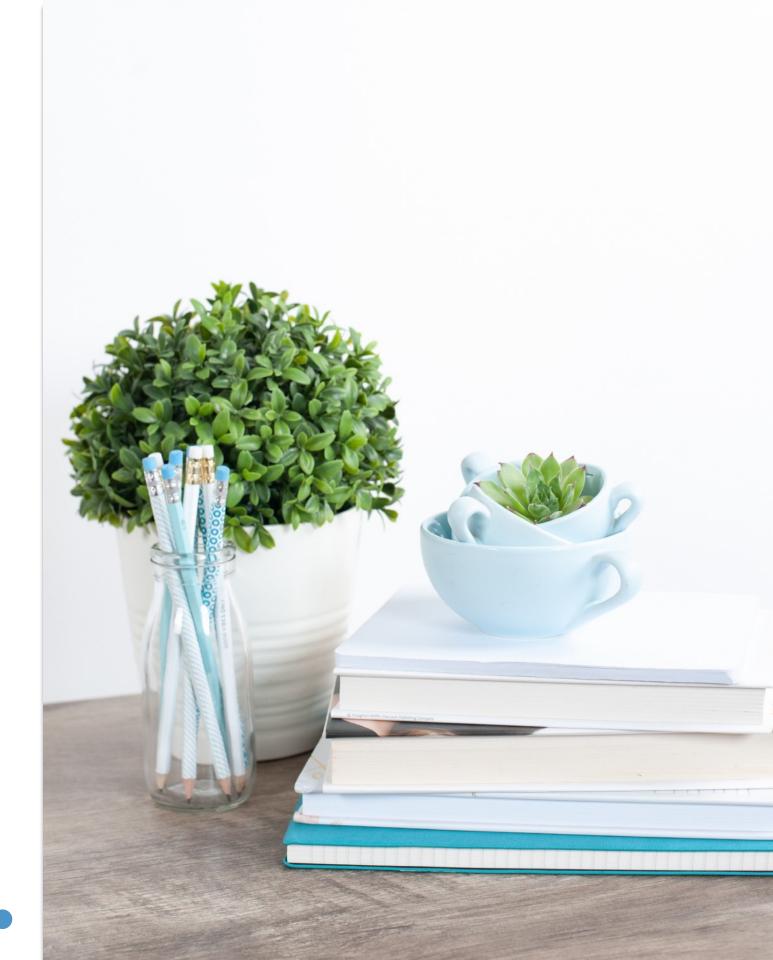

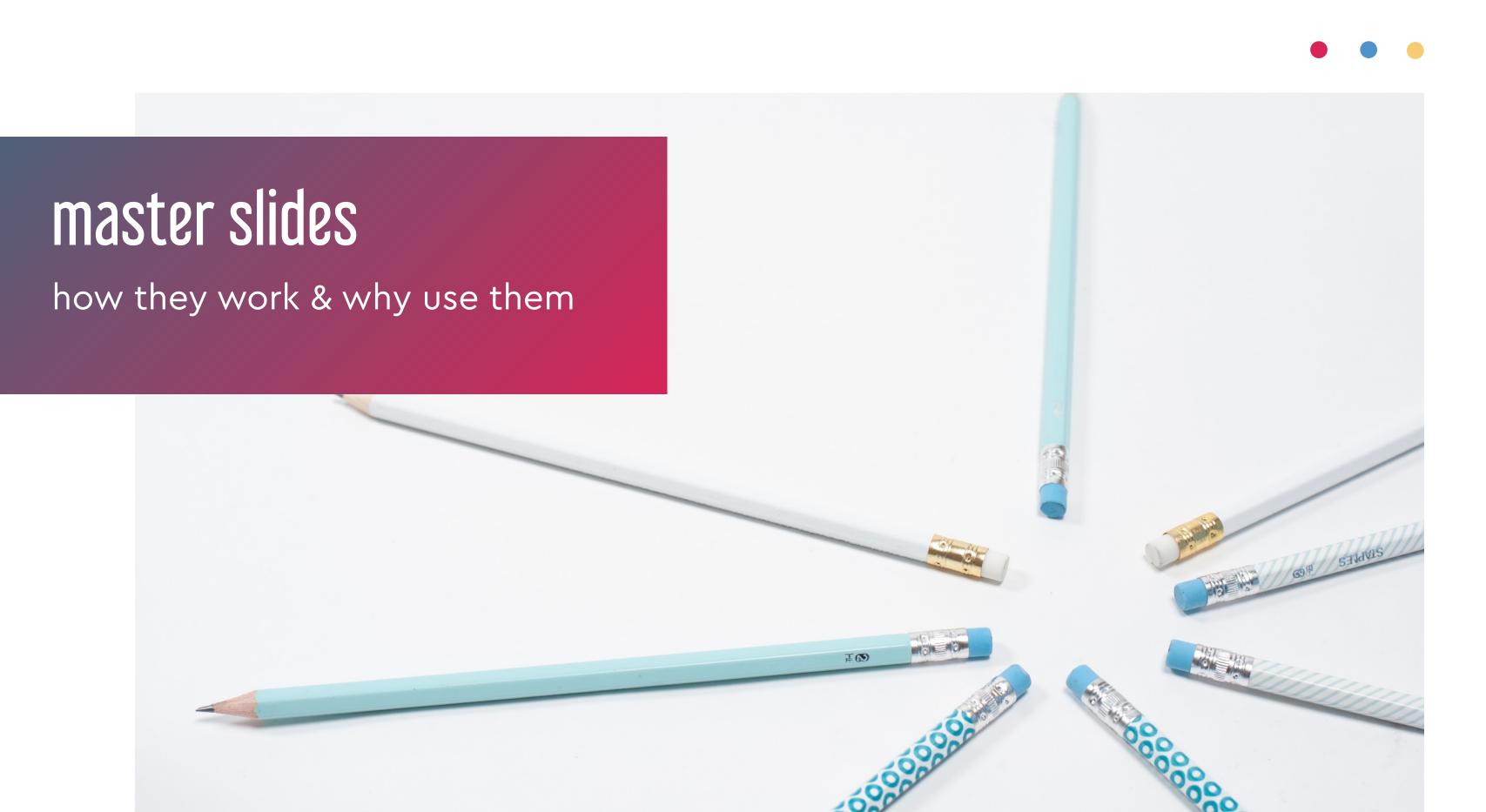

#### all about master slides

- set style and layouts for presentation
- master slides control fonts & colours
- items on master can't be moved in Edit view

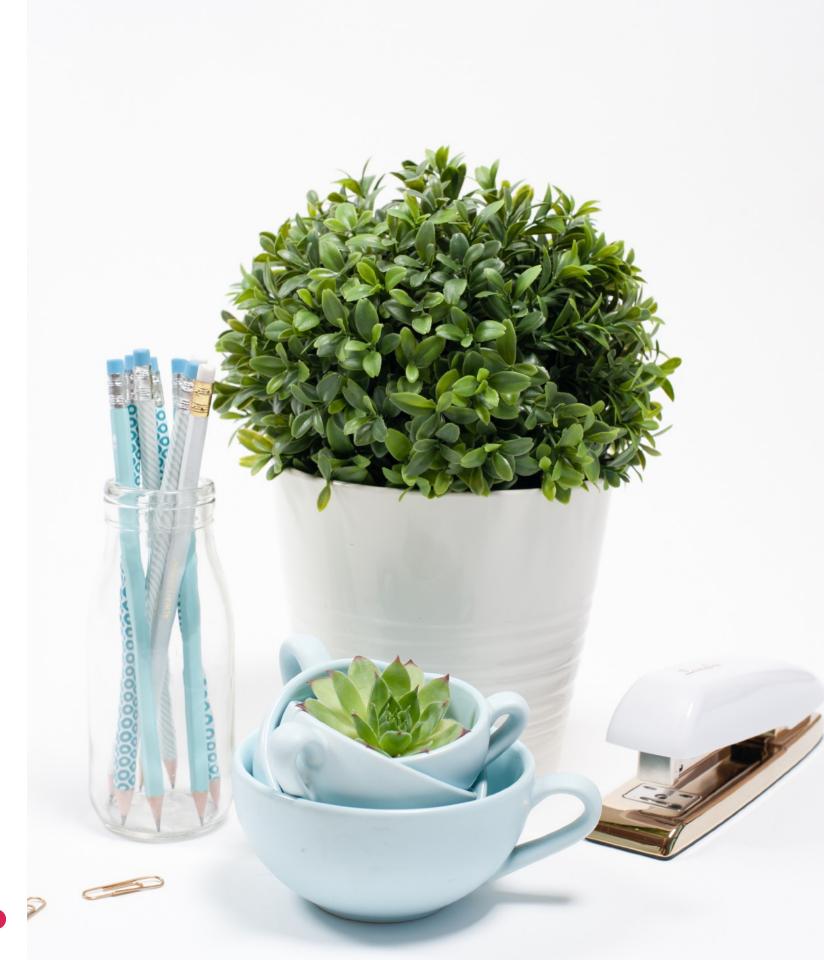

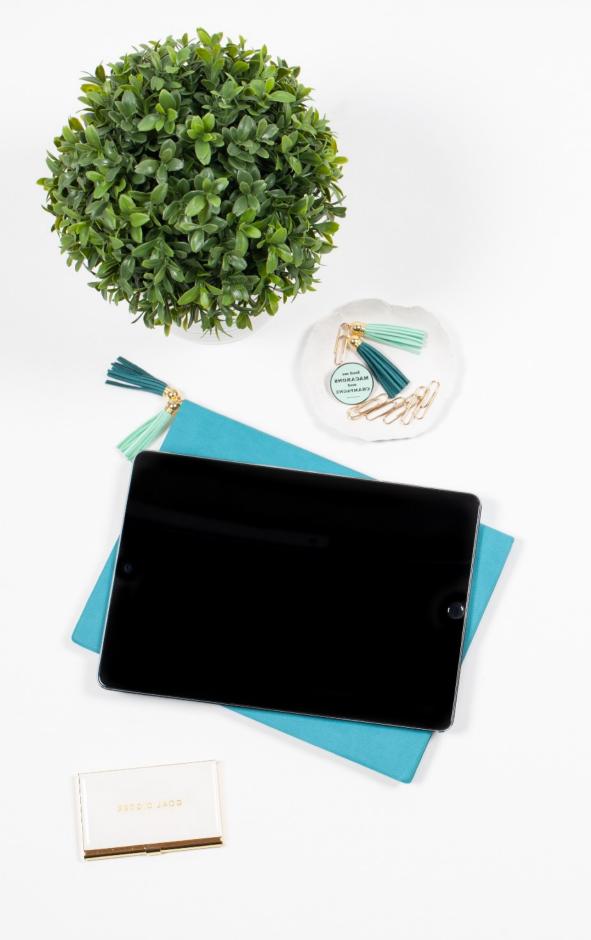

#### what you need to know

- the first master sets the text for the entire presentation
- the rest are master layouts
- master layouts can look strange when you're editing them!

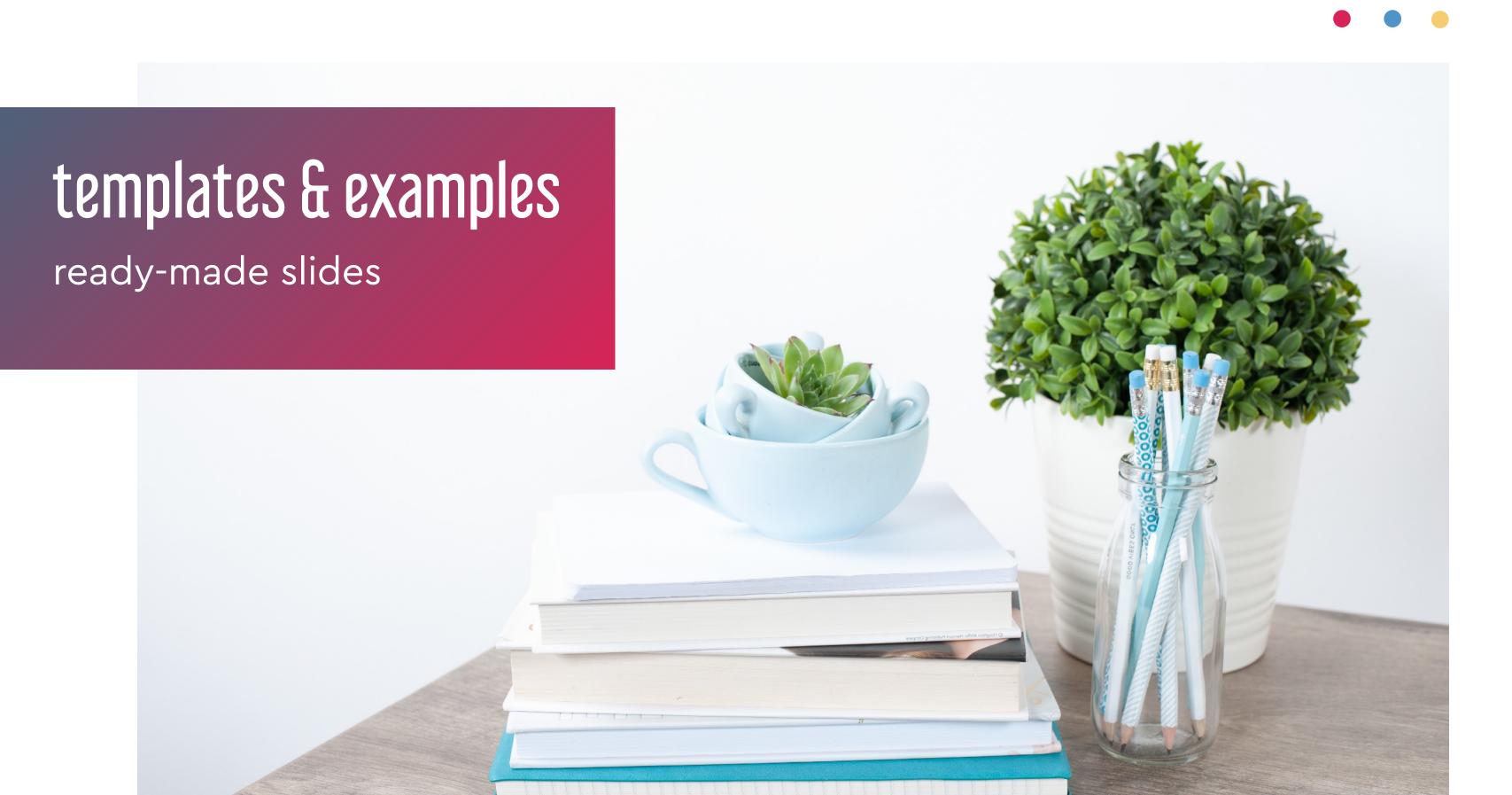

find beautiful templates

- SlidesMania
- SlidesGo
- Slides Carnival

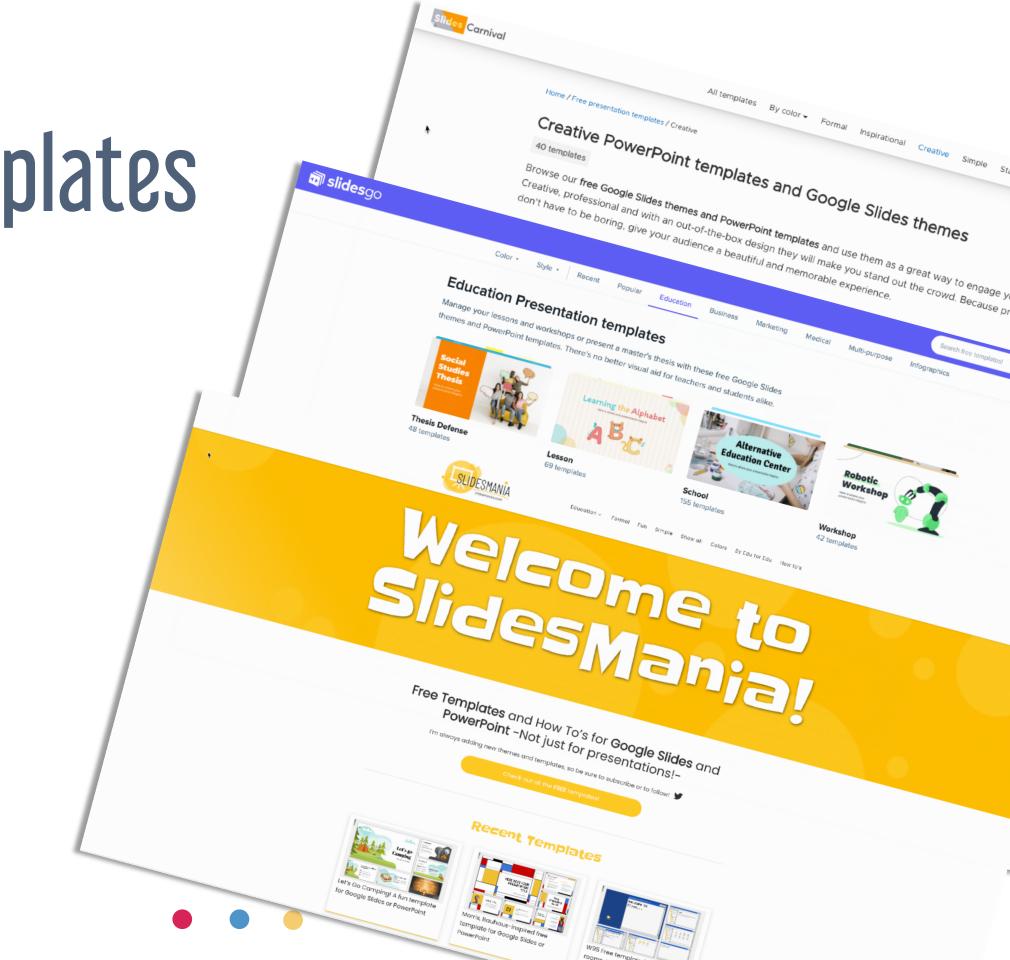

#### teacher-made files

- Facebook groups!
- Twitter
- Teachers Pay Teachers
- Visual Musical Minds (Nathan Walby)
  "The Everything File"

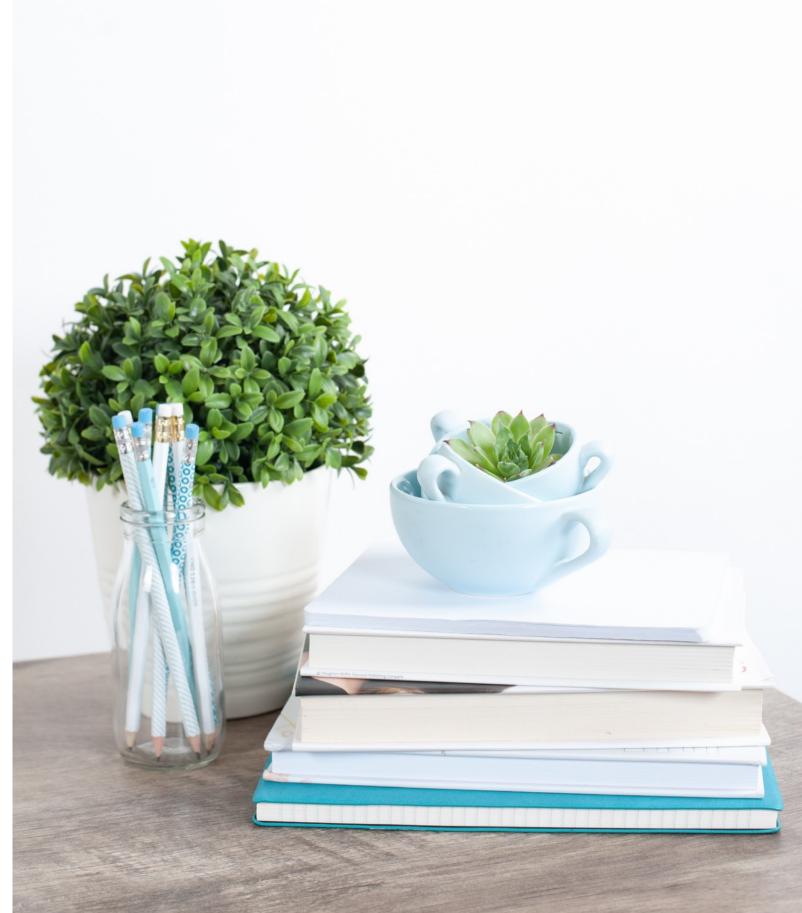

#### setup of "game" slides V1

- quiz-style
- links on slides lead to right or wrong answer slide
- don't forget the link to get back or go forward!

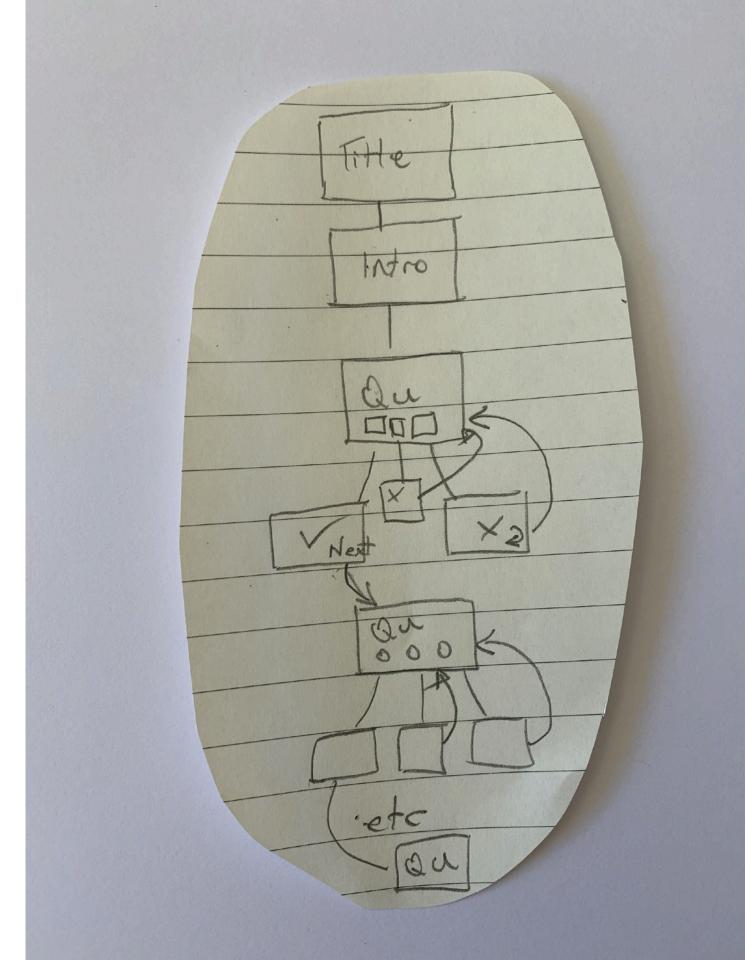

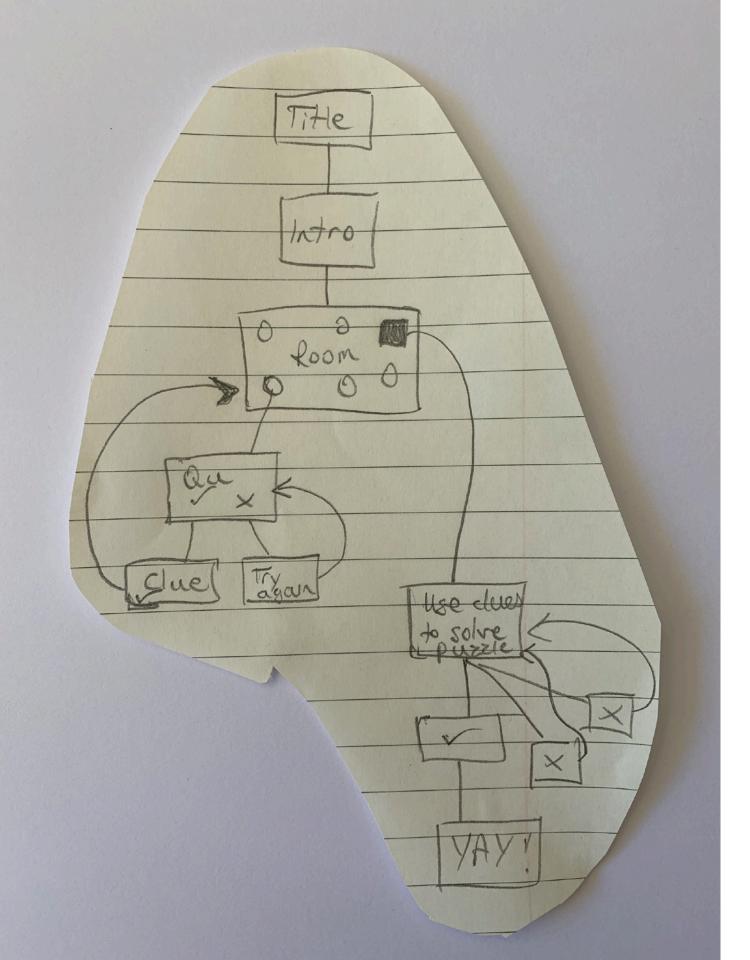

#### setup of "game" slides V2

- escape room style
- links to clues or questions
- students go back to room for next clue
- don't forget the link to get back or go forward!

#### setup of "game" slides V3

- choose your own adventure style
- links lead to different pathways
- don't forget the link to get back or go forward!

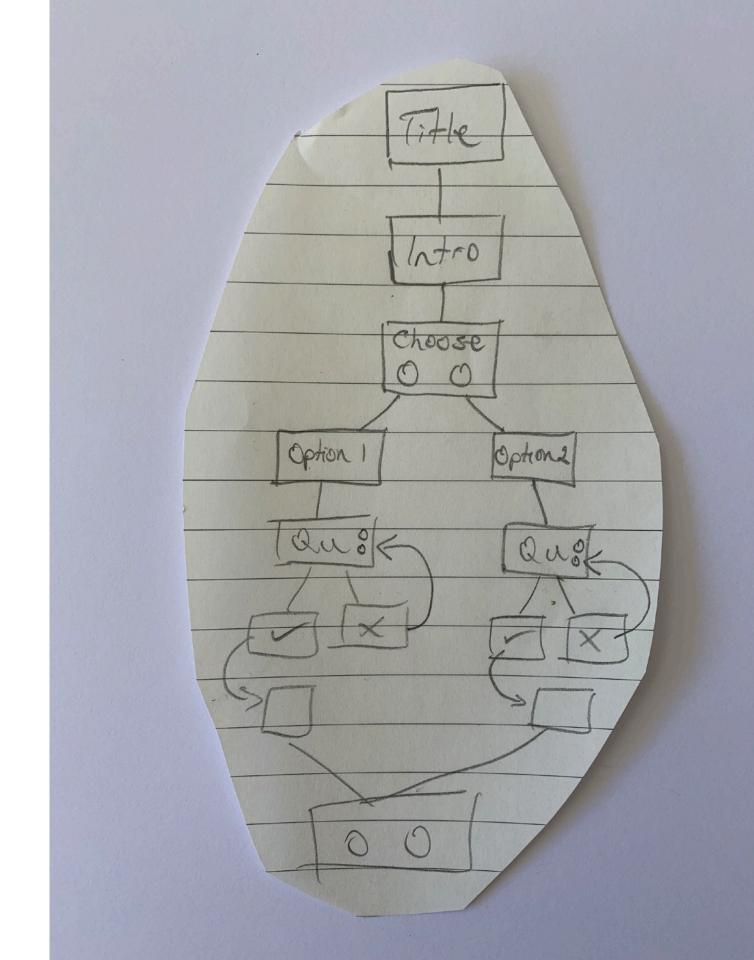

#### sharing tips

which format?

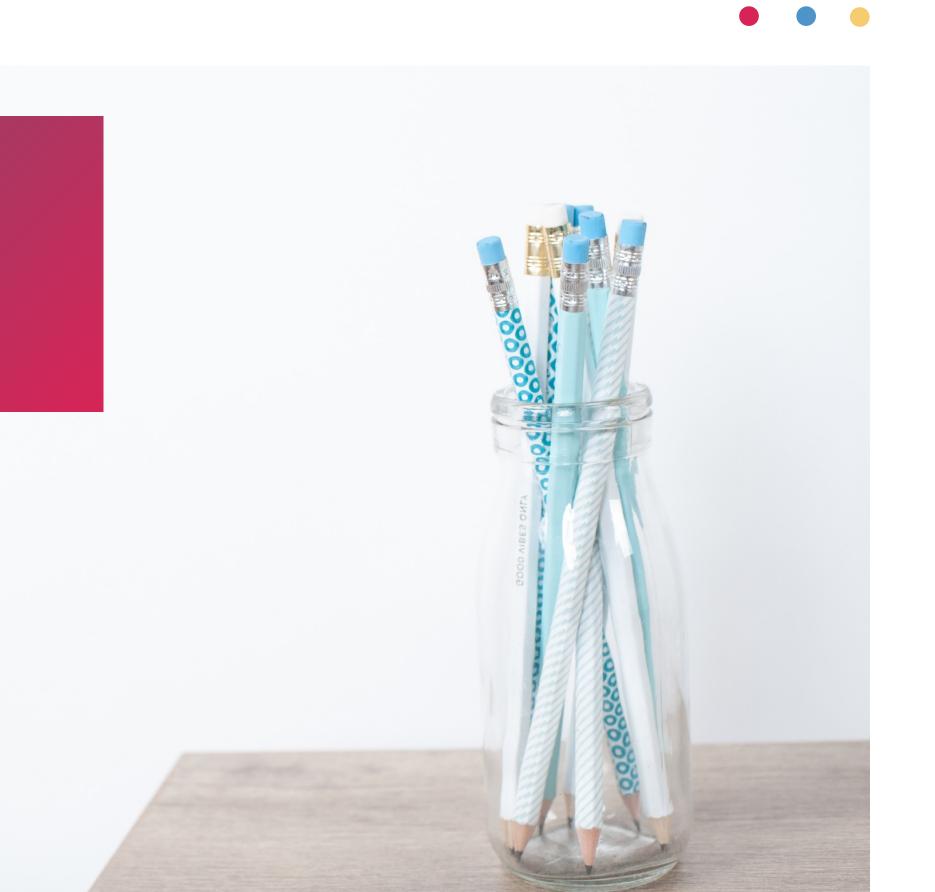

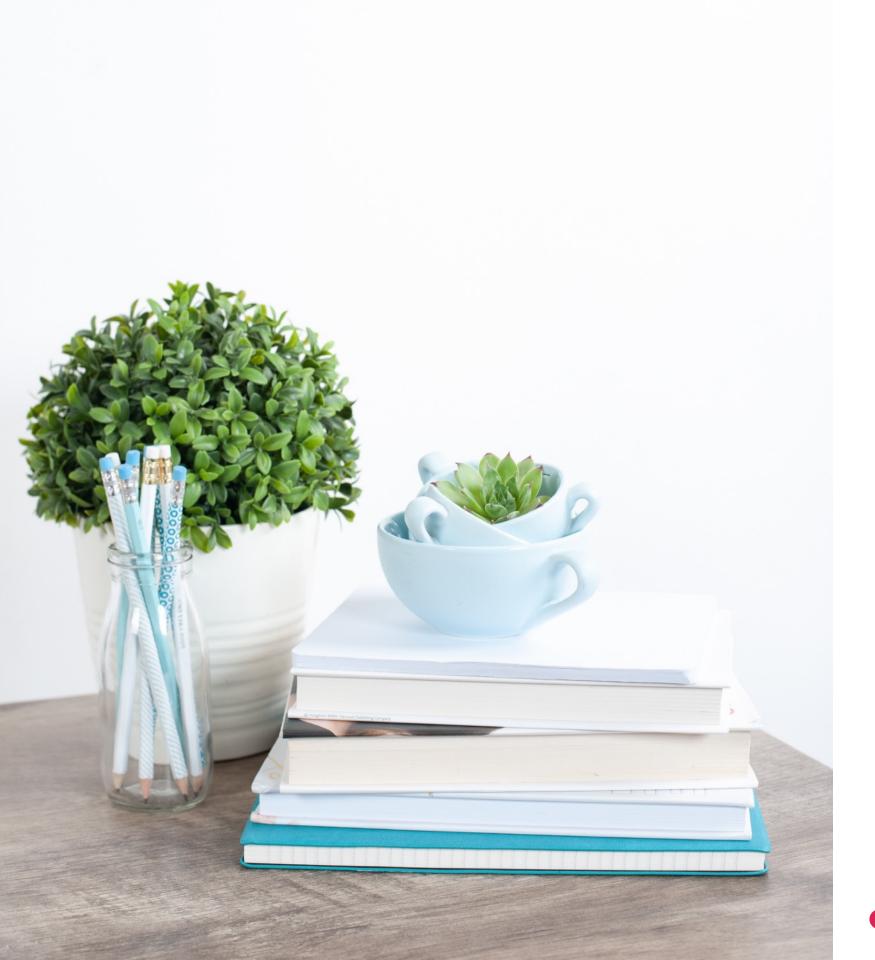

#### tips...

- prevent auto-advancing
- remove navigation bar
- control student movement through slides (mostly!)

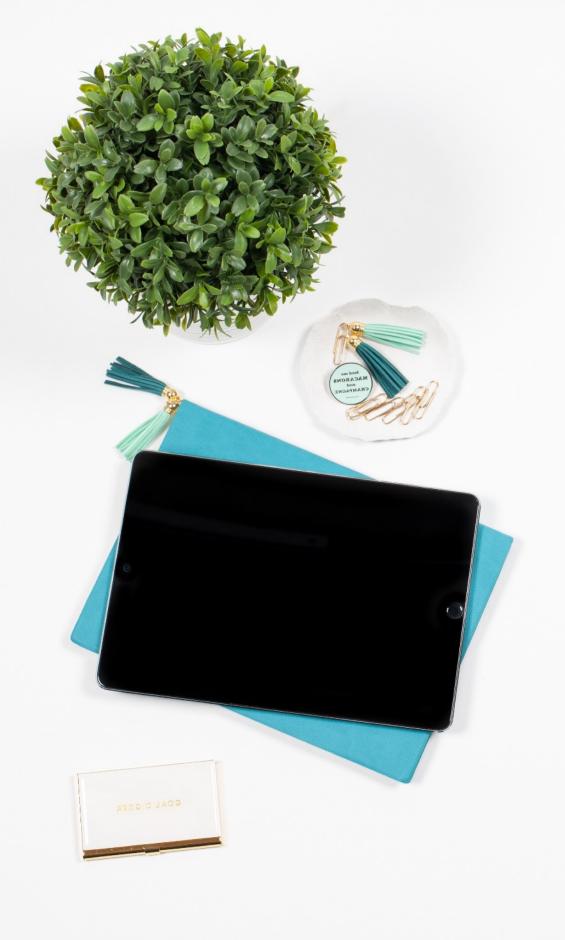

#### prevent auto-advancing

option 1: transparent shape over slide that links back to same slide

option 2: use skipped slides & insert duplicates of "home" screen between other slides

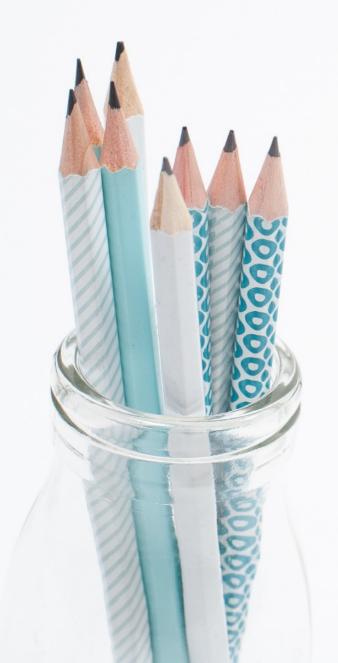

#### preview mode drawbacks

- students can get back to Edit mode
- via the navigation bar (settings)
- or by changing the URL to /edit

#### remove navigation bar: publish to the web

- go to File > Publish to the web & click Publish
- copy the URL in the box
- paste it (somewhere!) then delete everything after the ?
- add rm=minimal after the ? to remove nav bar

the end of your URL should look like this: /pub?rm=minimal

#### most secure option

- use skipped slides or transparent shape
- Publish to the web
- add ?rm=minimal at end

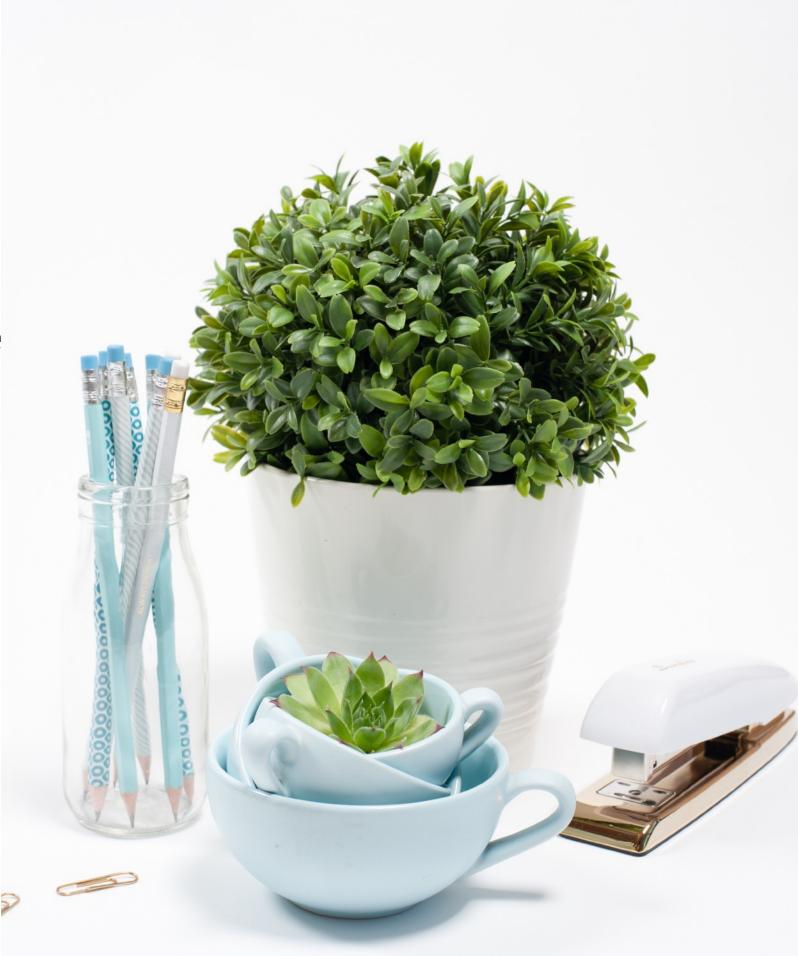

### what's next?

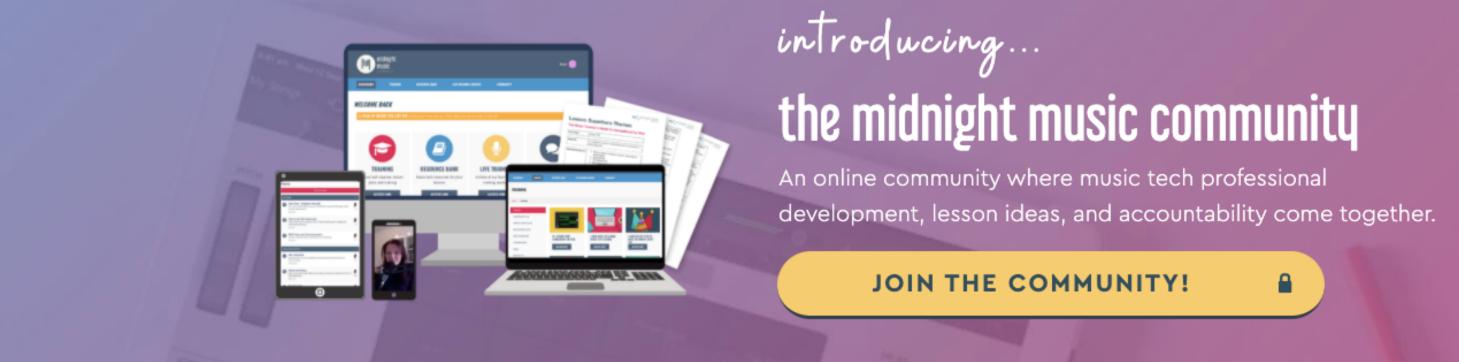

# midnightmusic.com.au/join

price increase after 30 November

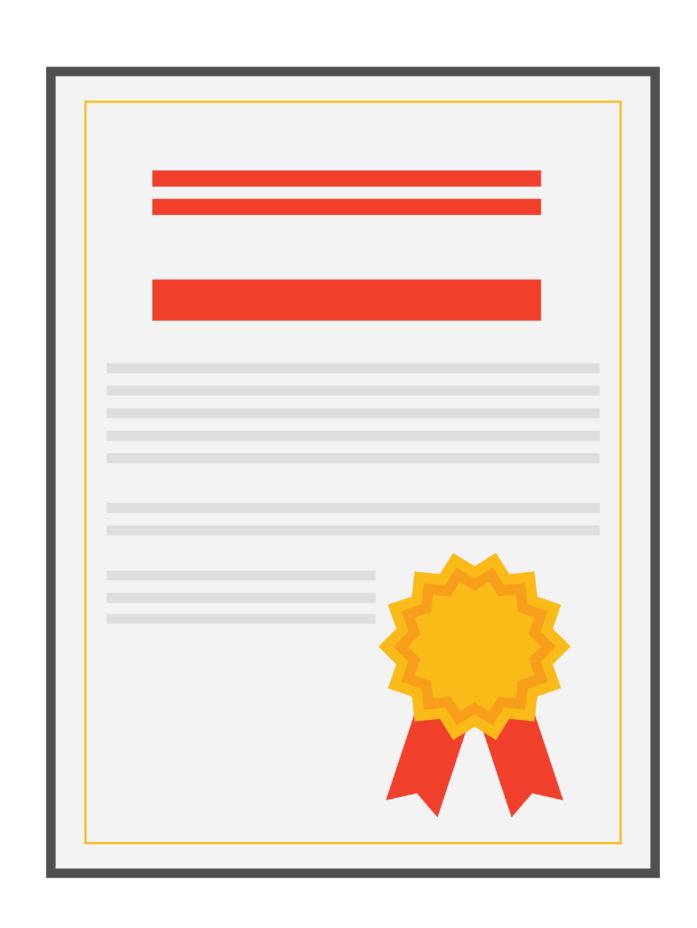

#### pd certificate

midnightmusic.com.au/pdslides

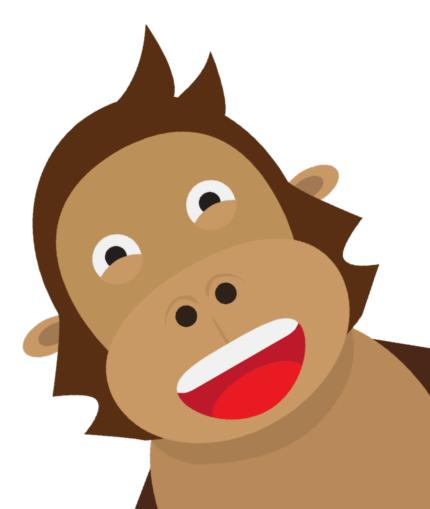

#### thank you!

- webinar replay link to be sent within 24 hours
- copy of my slides
- PD certificate form
- other useful links

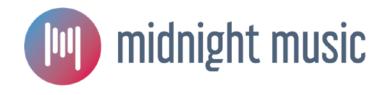

#### December webinar

USA: 15 December 8pm EST

AUS: 16 December 12pm AEDT

# question & answer time what would you like to know?

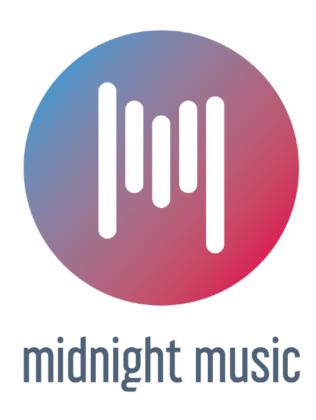